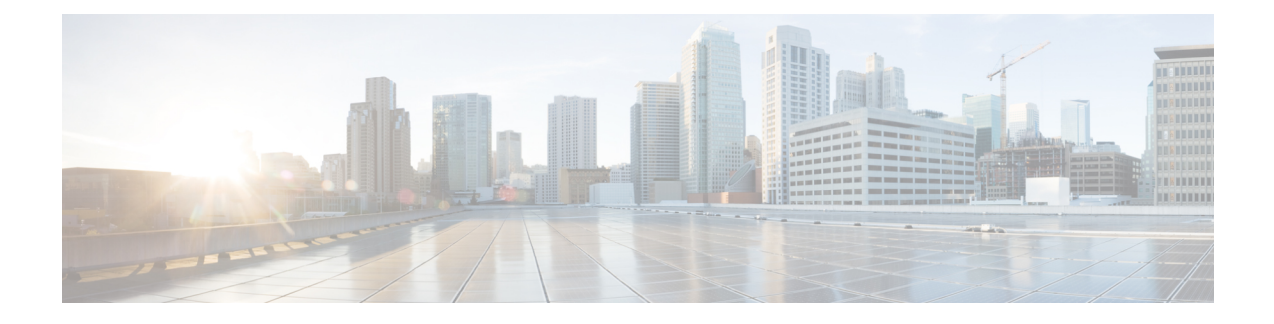

# **Managing Remote Presence**

This chapter includes the following sections:

- [Configuring](#page-0-0) Serial Over LAN, on page 1
- [Configuring](#page-2-0) Virtual Media, on page 3
- Virtual KVM [Console,](#page-9-0) on page 10
- [Launching](#page-9-1) KVM Console, on page 10
- Virtual KVM Console Cisco UCS [C-Series](#page-10-0) M6 and Later Servers, on page 11
- [Configuring](#page-22-0) the Virtual KVM, on page 23

# <span id="page-0-0"></span>**Configuring Serial Over LAN**

Serial over LAN enables the input and output of the serial port of a managed system to be redirected over IP. Configure and use serial over LAN on your server when you want to reach the host console with Cisco IMC.

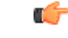

**Important** You cannot use native serial redirection and serial over LAN simultaneously.

## **Before you begin**

You must log in as a user with admin privileges to configure serial over LAN.

- **Step 1** In the **Navigation** pane, click the **Compute** menu.
- **Step 2** In the **Compute** menu, select a server.
- **Step 3** In the work pane, click the **Remote Management** tab.
- **Step 4** In the **Remote Presence** pane, click the **Serial over LAN** tab.
- **Step 5** In the **Serial over LAN Properties** area, update the following properties:

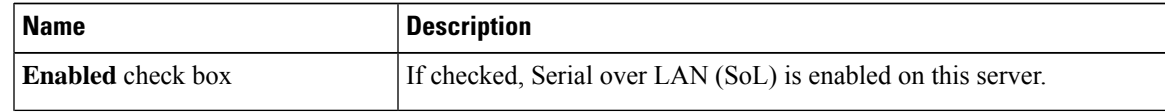

 $\mathbf I$ 

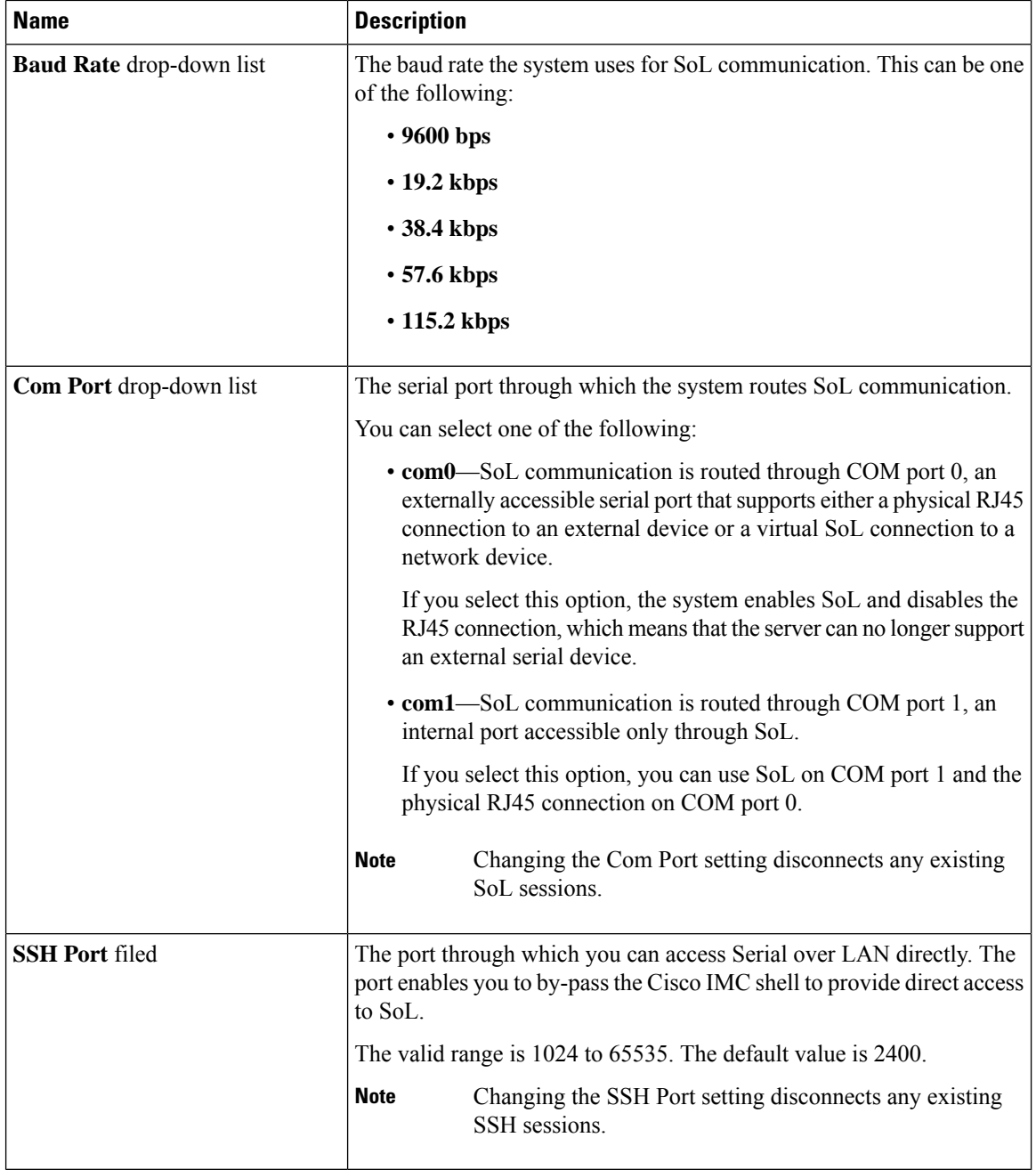

## **Step 6** Click **Save Changes**.

# <span id="page-2-0"></span>**Configuring Virtual Media**

### **Before you begin**

You must log in as a user with admin privileges to configure virtual media.

#### **Procedure**

- **Step 1** In the **Navigation** pane, click **Compute**.
- **Step 2** In the **Compute** menu, select a server.
- **Step 3** Click the **Remote Management** tab.
- **Step 4** In the **Remote Management** tab, click the **Virtual Media** tab.
- **Step 5** In the **vKVM Console Based vMedia Properties Area**, update the following properties:

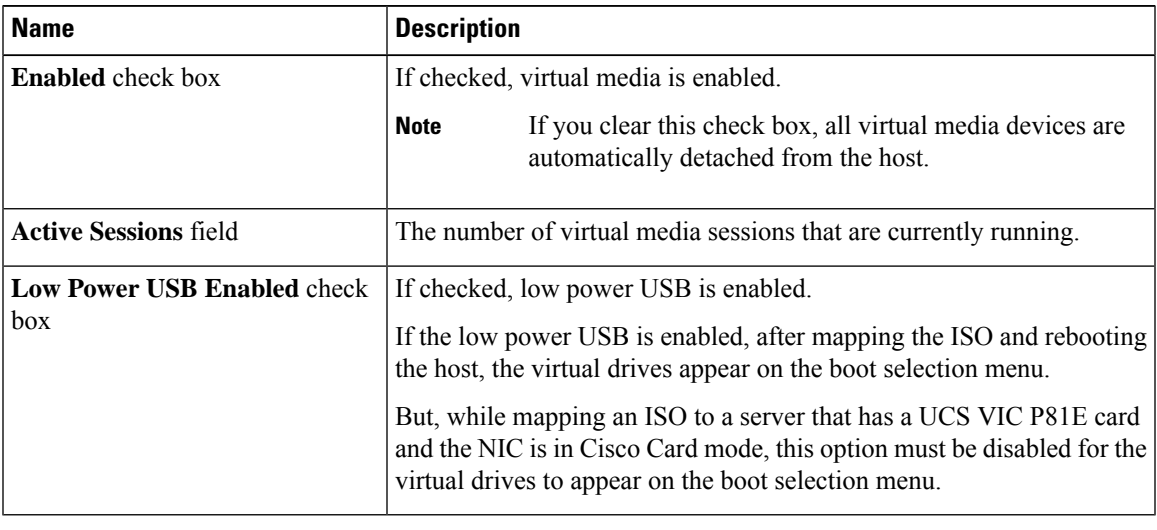

**Step 6** Click **Save Changes**.

## **Creating a Cisco IMC Mapped vMedia Volume**

## **Before you begin**

You must log in with admin privileges to perform this task.

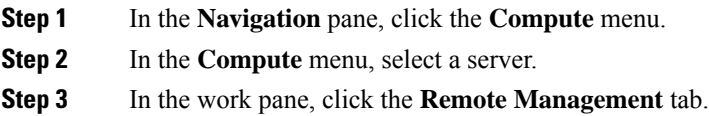

- **Step 4** In the **Remote Management** tab, click the **Virtual Media** tab
- **Step 5** In the **Current Mappings** area, click **Add New Mapping**.
- **Step 6** In the **Add New Mapping** dialog box, update the following fields:

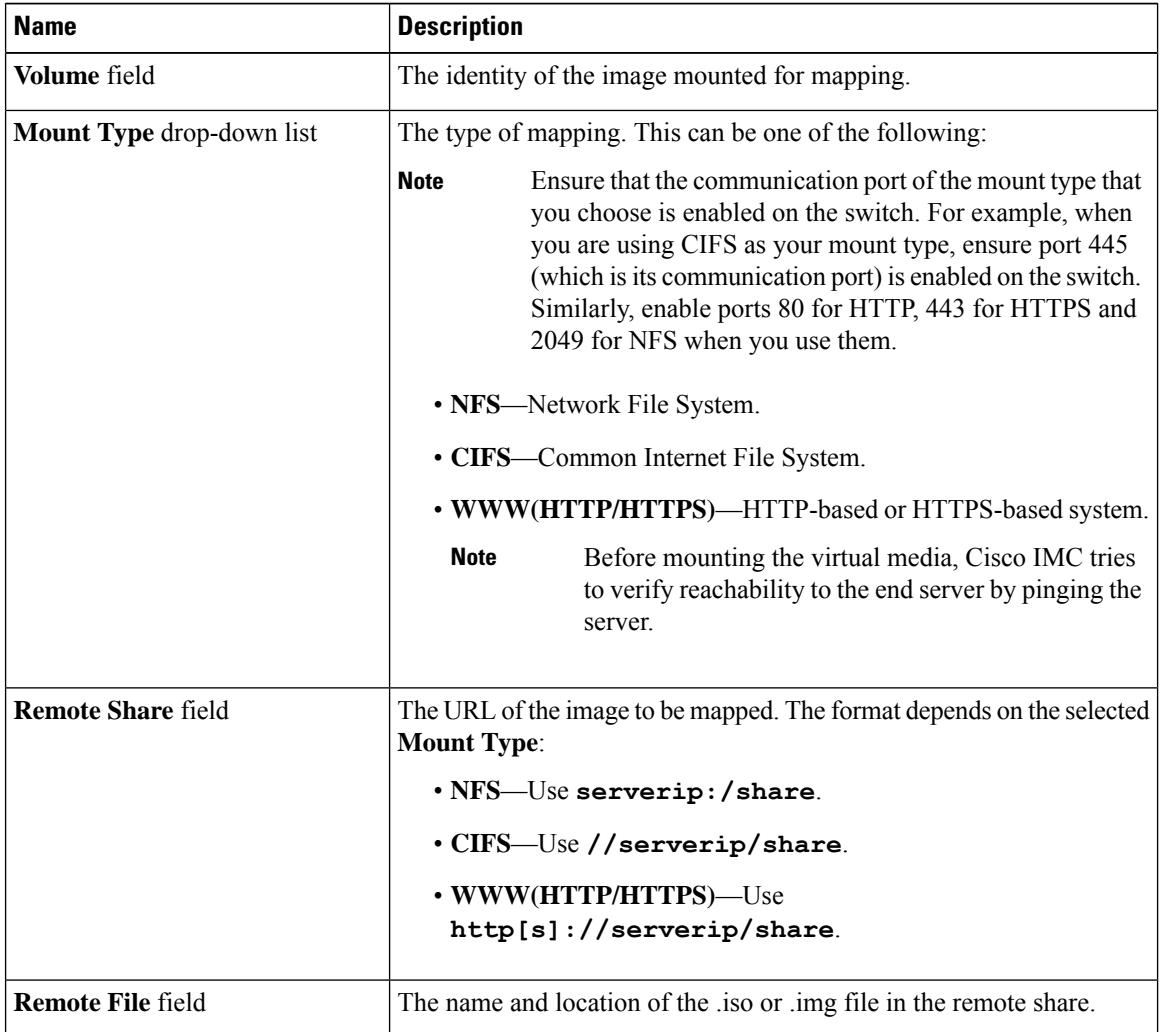

 $\mathbf{l}$ 

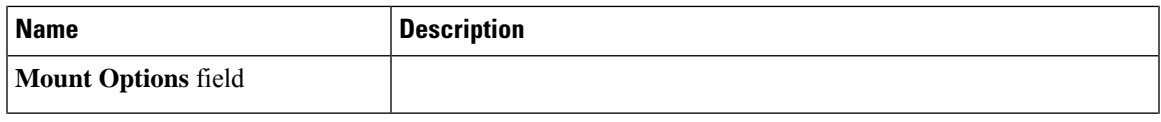

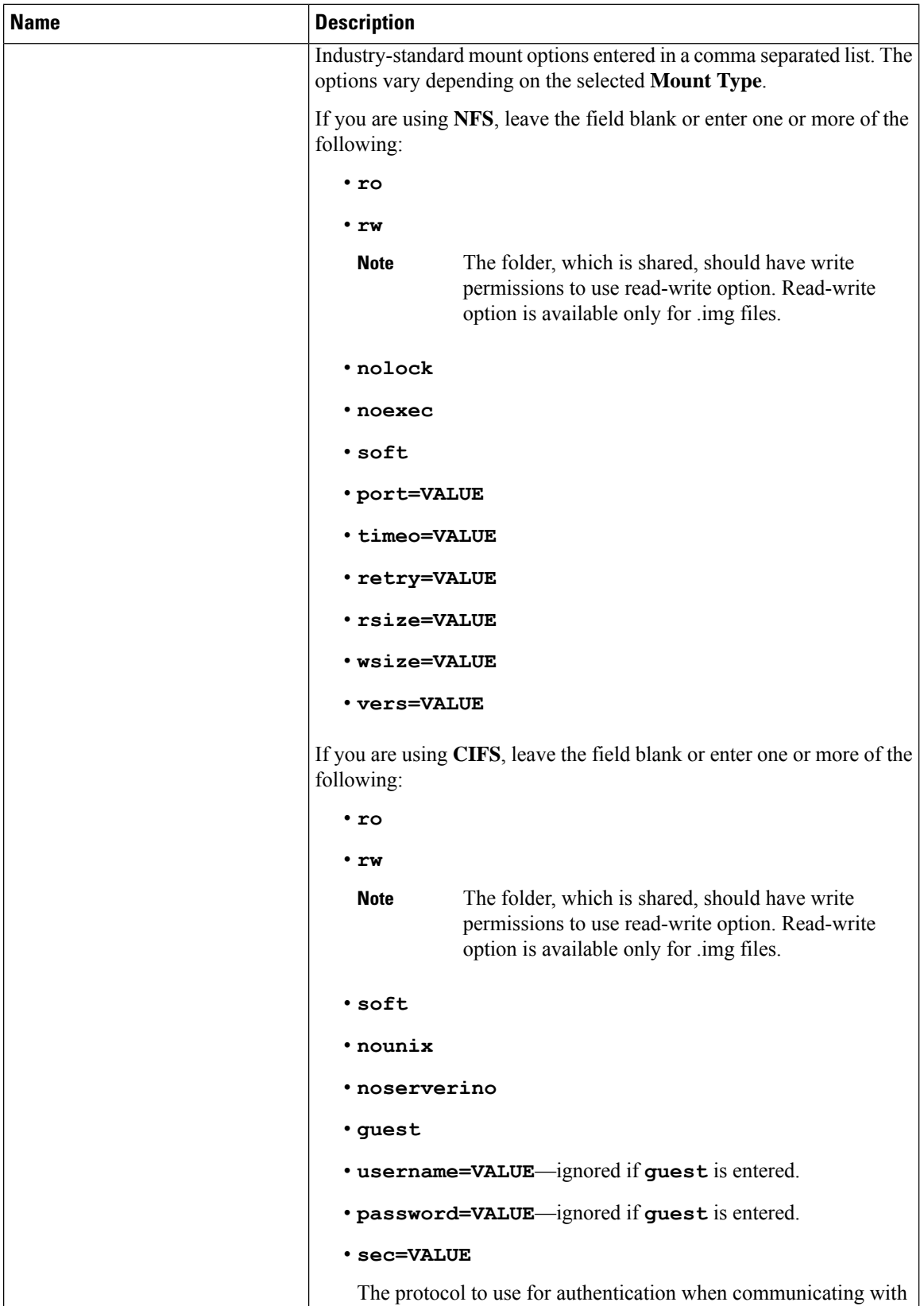

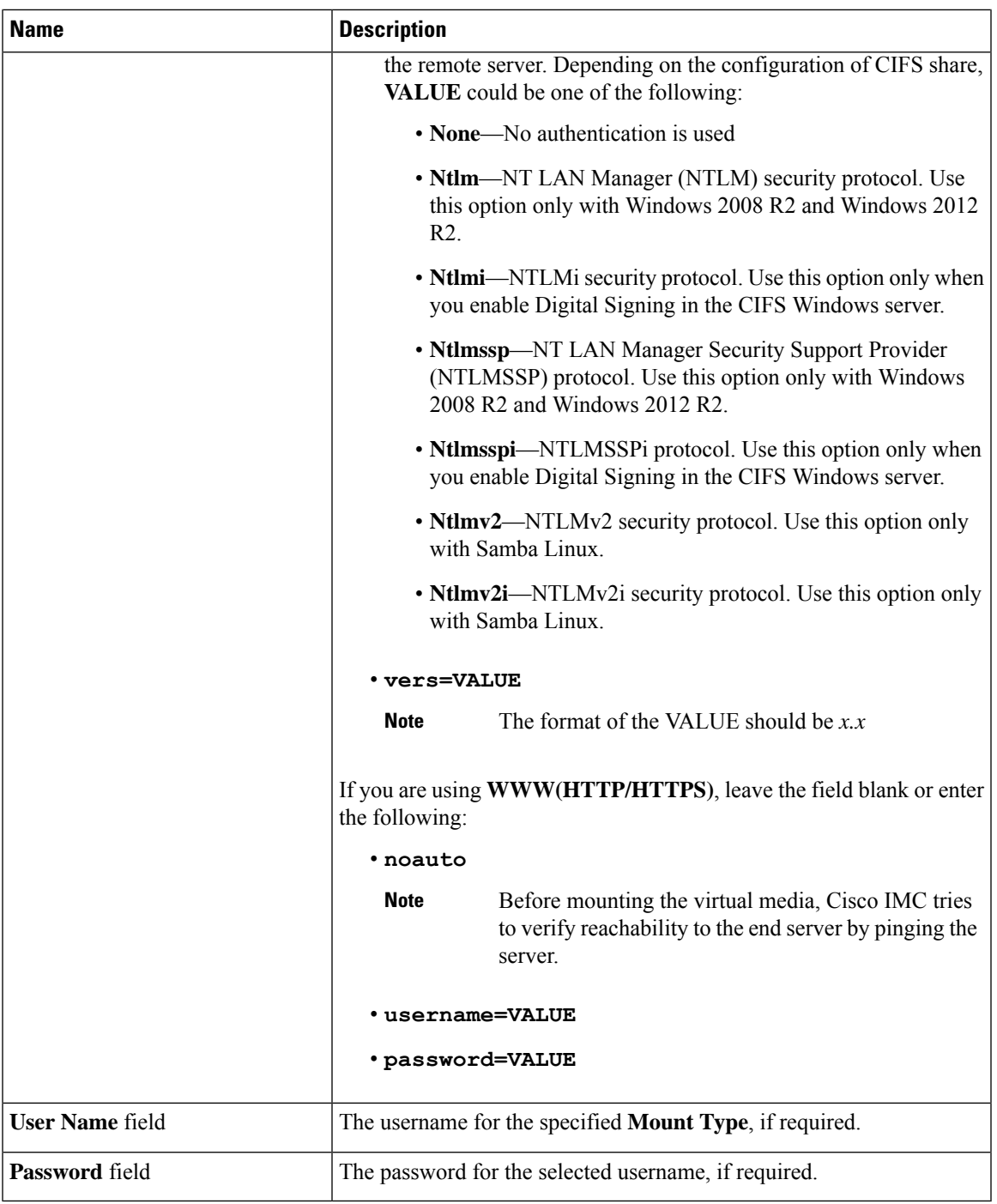

**Step 7** Click **Save**.

 $\mathbf l$ 

## **Viewing Cisco IMC-Mapped vMedia Volume Properties**

### **Before you begin**

You must log in with admin privileges to perform this task.

- **Step 1** In the **Navigation** pane, click the **Compute** menu.
- **Step 2** In the **Compute** menu, select a server.
- **Step 3** In the work pane, click the **Remote Management** tab.
- **Step 4** In the **Remote Management** tab, click the **Virtual Media** tab
- **Step 5** Select a row from the **Current Mappings** table.
- **Step 6** Click **Properties** and review the following information:

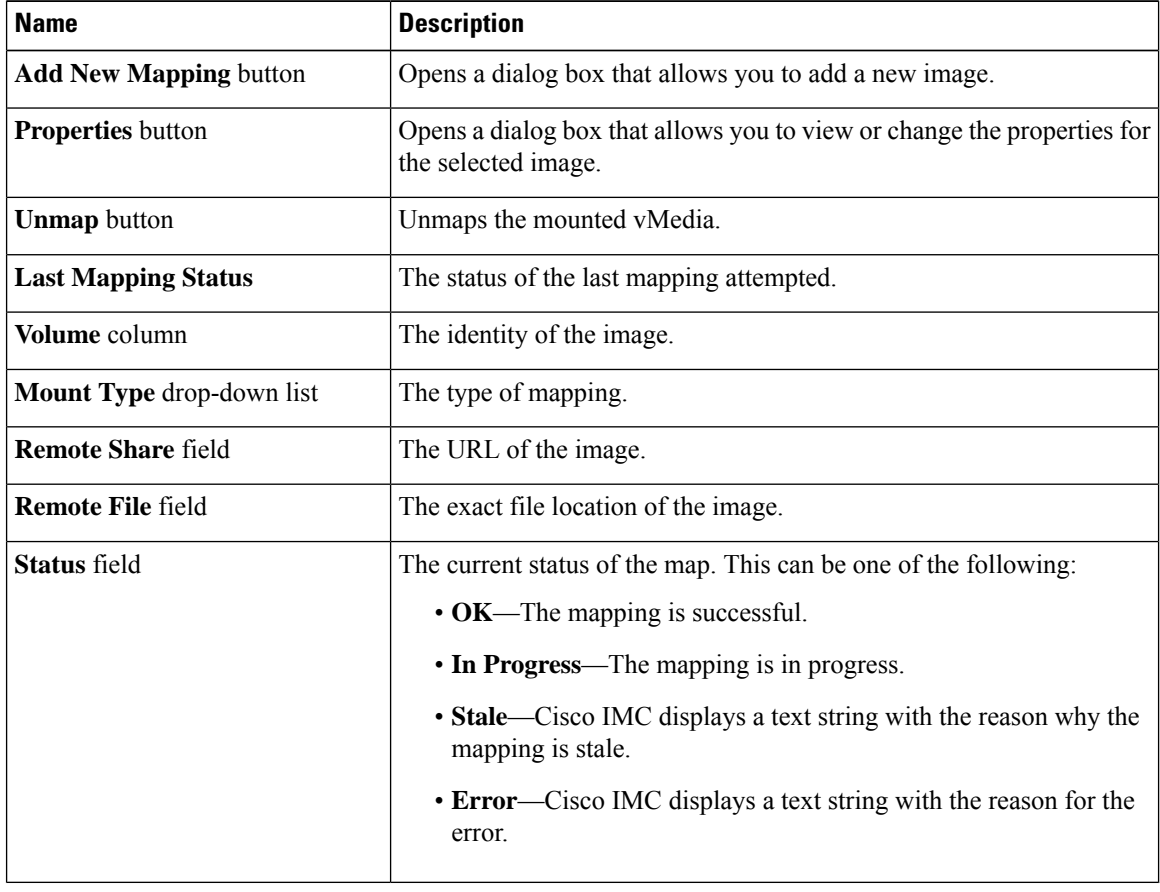

## **Removing a Cisco IMC-Mapped vMedia Volume**

## **Before you begin**

You must log in with admin privileges to perform this task.

## **Procedure**

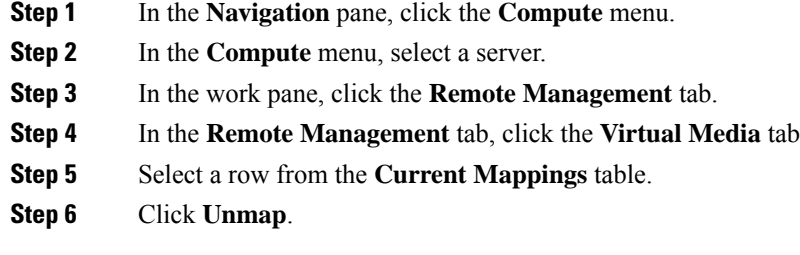

## **Remapping an Existing Cisco IMC vMedia Image**

#### **Before you begin**

You must log in with admin privileges to perform this task.

## **Procedure**

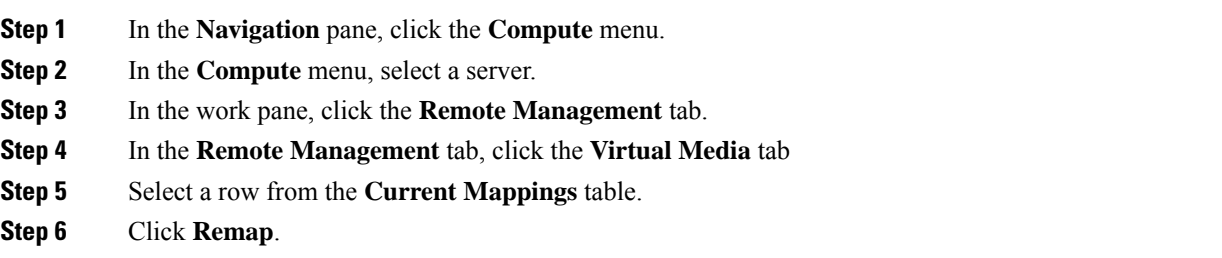

## **Deleting a Cisco IMC vMedia Image**

## **Before you begin**

You must log in with admin privileges to perform this task.

### **Procedure**

**Step 1** In the **Navigation** pane, click the **Compute** menu.

**Step 2** In the **Compute** menu, select a server. **Step 3** In the work pane, click the **Remote Management** tab. **Step 4** In the **Remote Management** tab, click the **Virtual Media** tab **Step 5** Select a row from the **Current Mappings** table. **Step 6** Click **Delete**.

## <span id="page-9-0"></span>**Virtual KVM Console**

The vKVM console is an interface accessible from Cisco IMC that emulates a direct keyboard, video, and mouse (vKVM) connection to the server. The vKVM console allows you to connect to the server from a remote location.

Here are a few major advantages of using Cisco KVM Console:

- The Cisco KVM console provides connection to KVM, SOL, and vMedia whereas the Avocent KVM provides connection only to KVM and vMedia.
- In the KVM Console, the vMedia connection is established at the KVM Launch Manager and is available for all users.
- The KVM console offers you an advanced character replacement options for the unsupported characters while pasting text from the guest to the host.
- The KVM console provides you an ability to store the vMedia mappings on CIMC.

Instead of using CD/DVD or floppy drives physically connected to the server, the vKVM console uses virtual media, which are actual disk drives or disk image files that are mapped to virtual CD/DVD or floppy drives. You can map any of the following to a virtual drive:

- CD/DVD or floppy drive on your computer
- Disk image files (ISO or IMG files) on your computer
- USB flash drive on your computer
- CD/DVD or floppy drive on the network
- Disk image files (ISO or IMG files) on the network
- USB flash drive on the network

You can use the vKVM console to install an OS on the server.

## <span id="page-9-1"></span>**Launching KVM Console**

You can launch the KVM console from either the Home page or from the Remote Management area.

Ш

#### **Procedure**

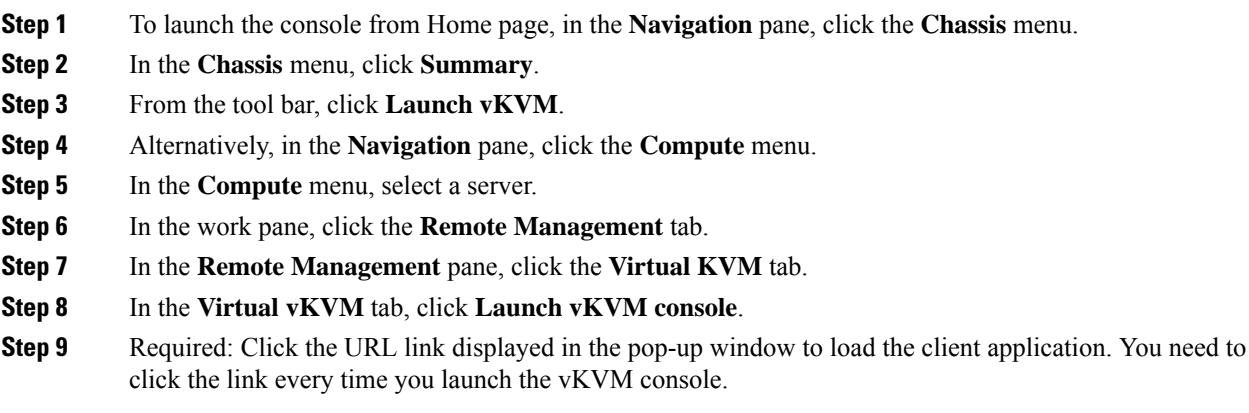

# <span id="page-10-0"></span>**Virtual KVM Console - Cisco UCS C-Series M6 and Later Servers**

The vKVM console is an interface accessible from Cisco IMC that emulates a direct keyboard, video, and mouse (vKVM) connection to the server. It allows you to connect to and control the server from a remote location and to map physical locations to virtual drives that can by accessed by the server during this vKVM session.

Beginning with release 4.2(1a), Cisco IMC provides Cisco based vKVM console for C-Series M6 servers with the following options:

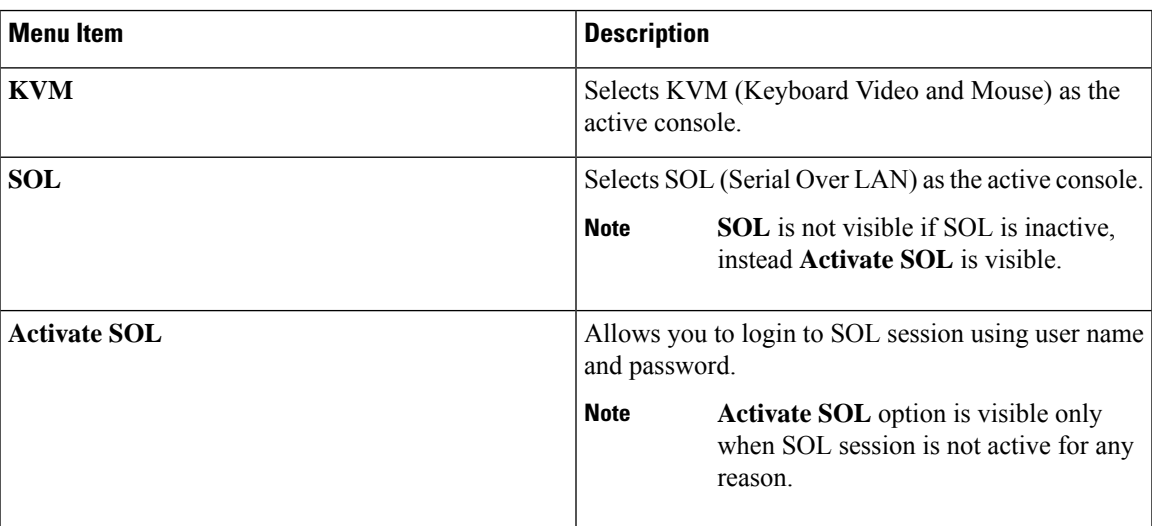

#### **Console Menu**

L

## **File Menu**

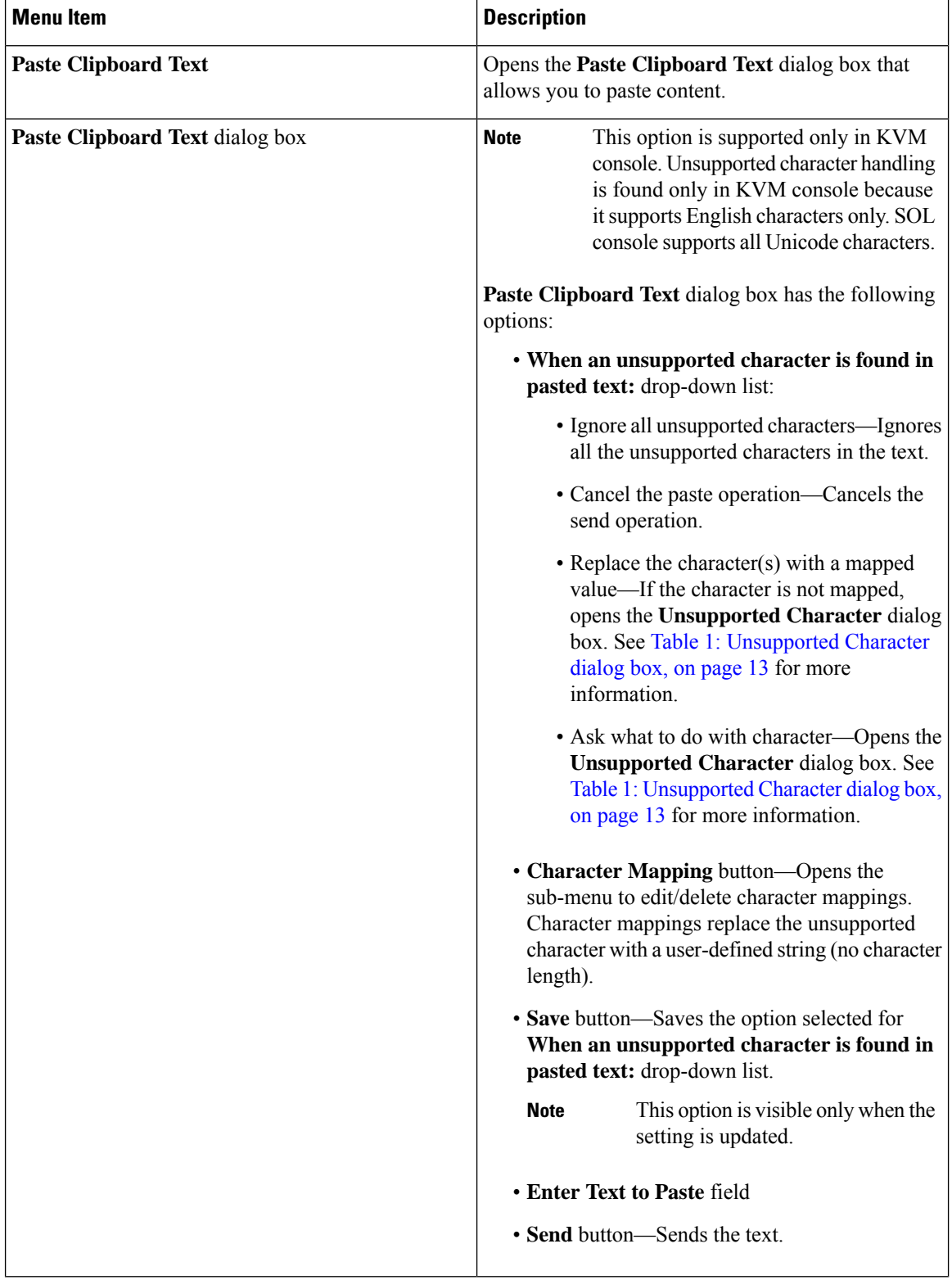

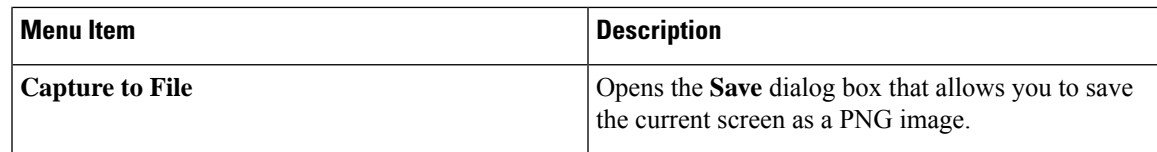

### <span id="page-12-0"></span>**Table 1: Unsupported Character dialog box**

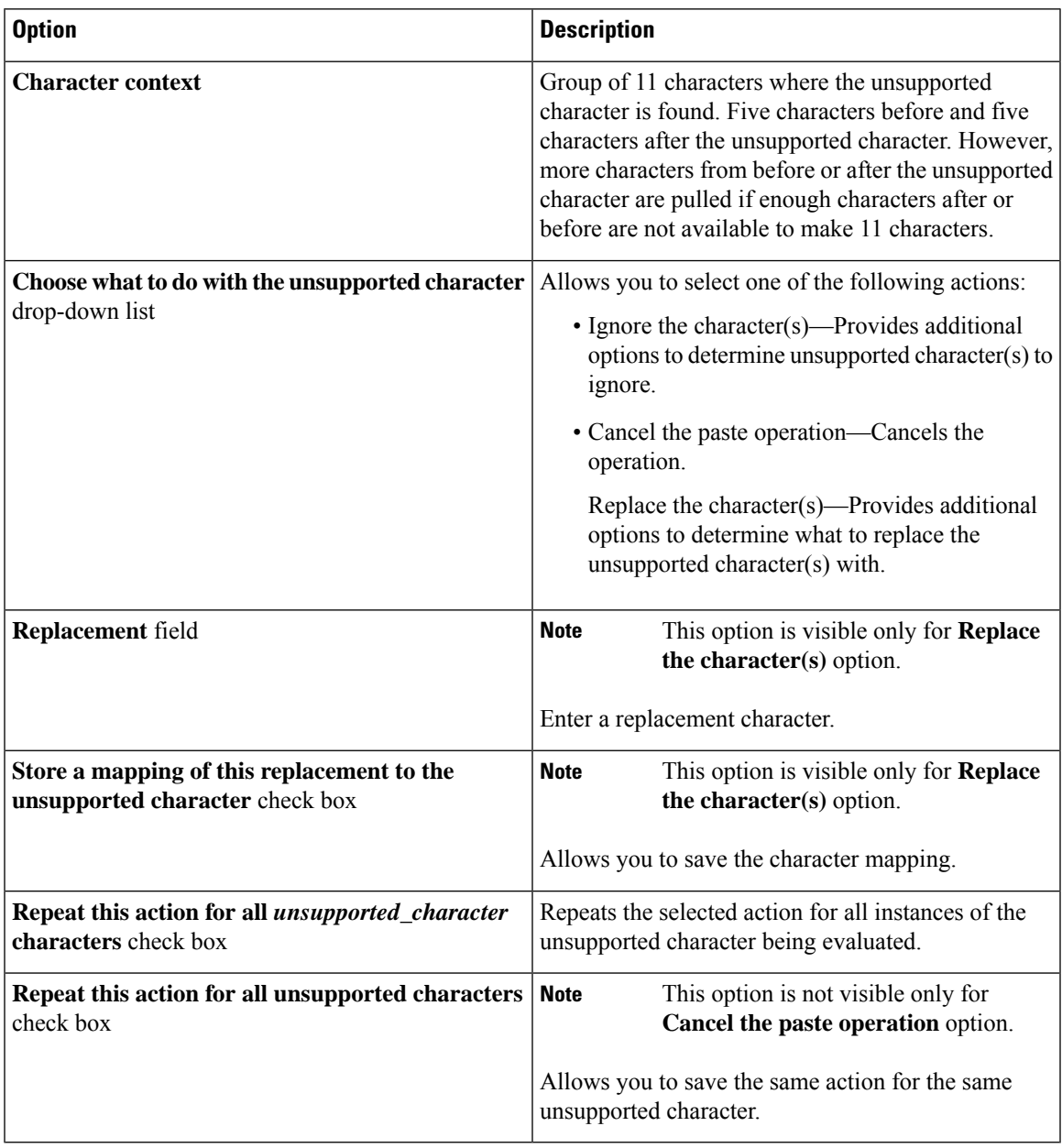

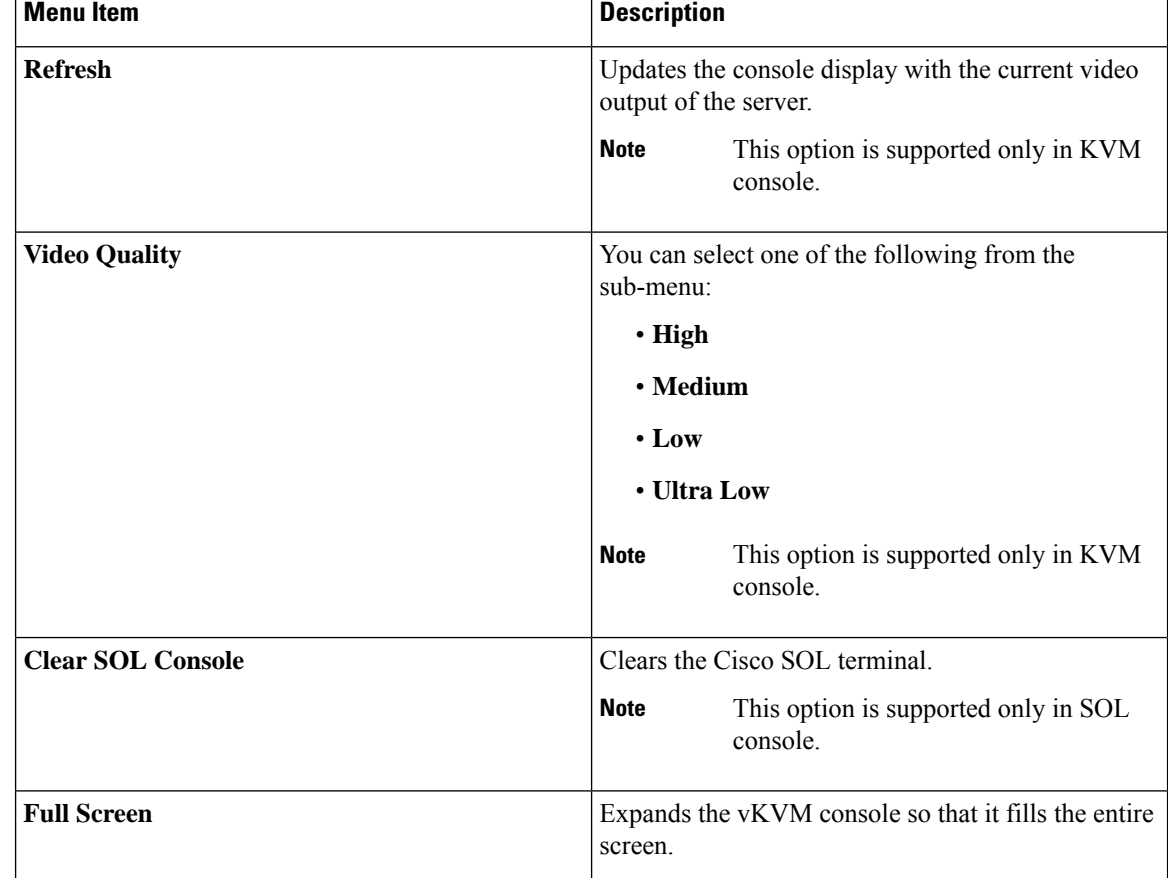

#### **View Menu**

 $\mathbf{r}$ 

## **Macro menu**

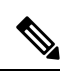

**Note Macro** menu is supported only in KVM console.

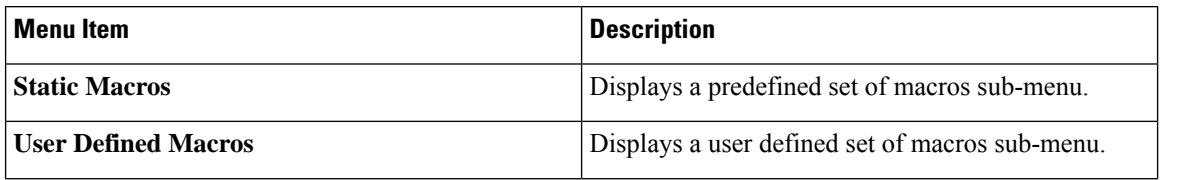

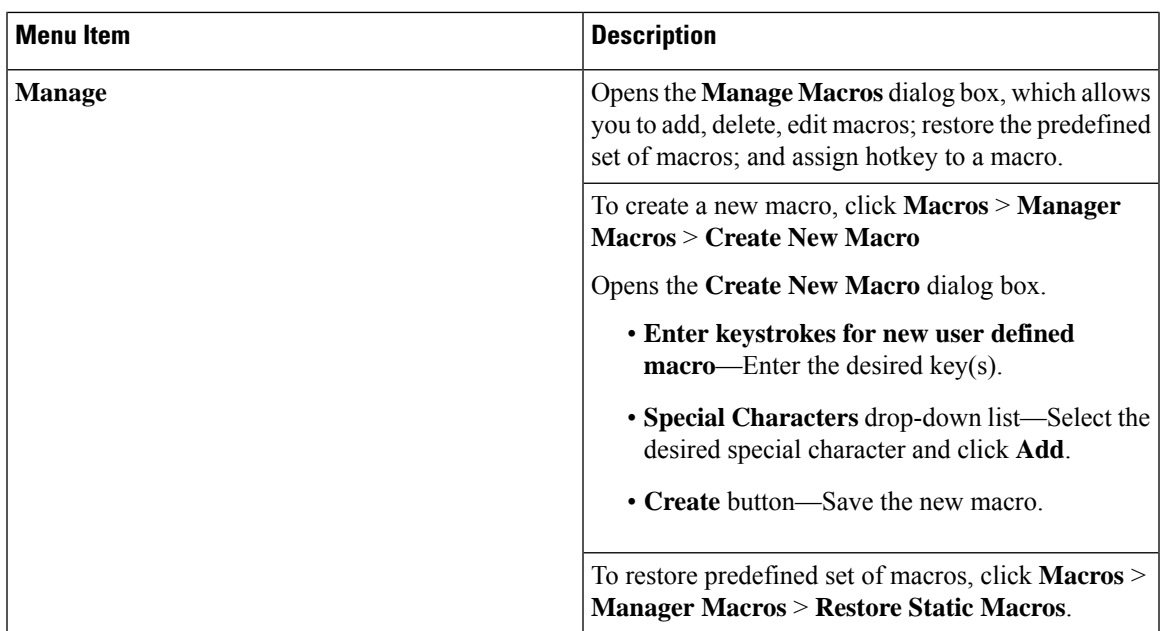

#### **Tools Menu**

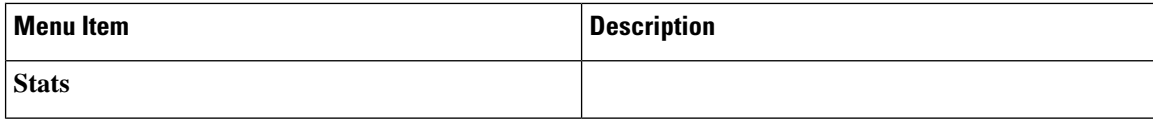

i.

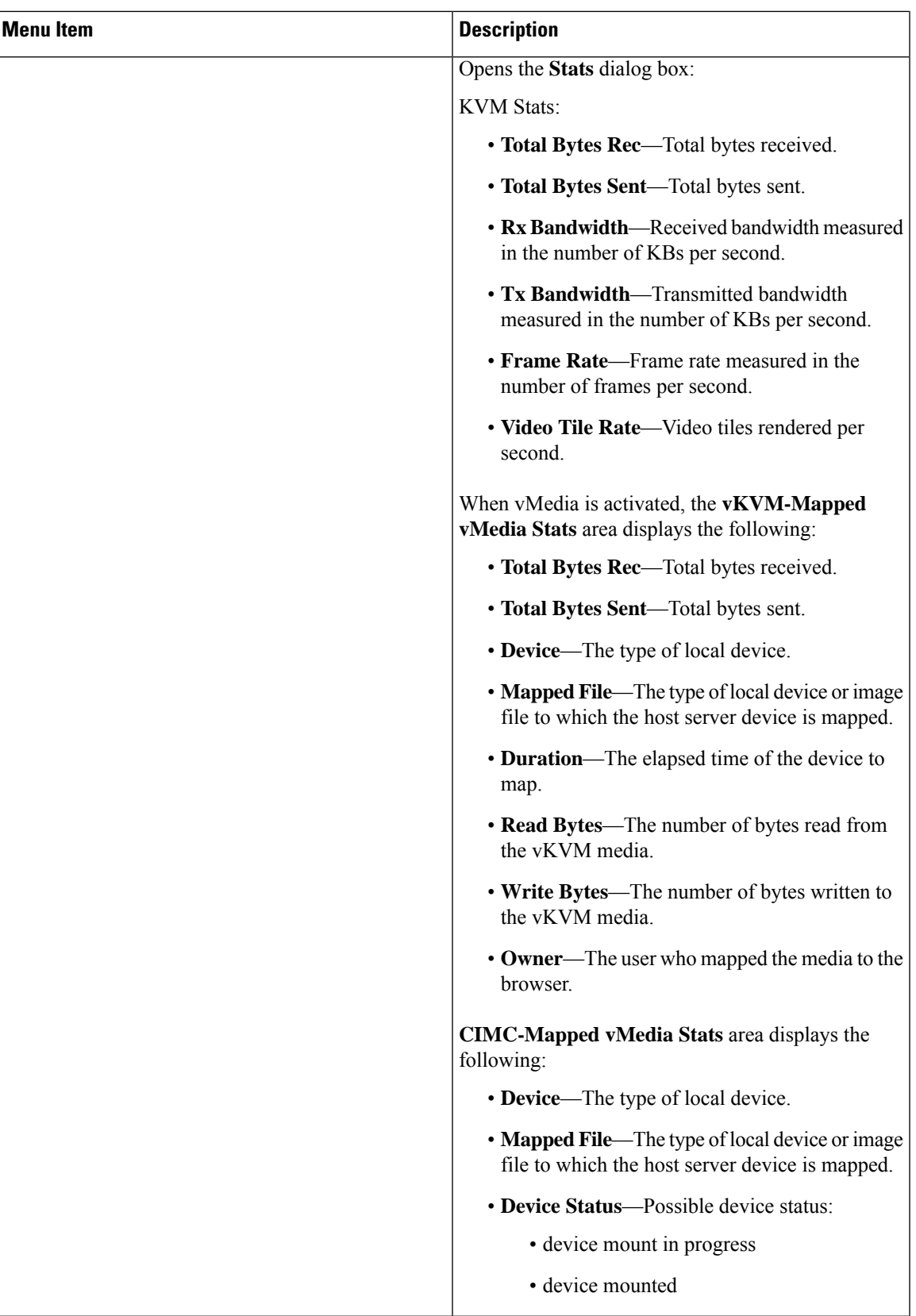

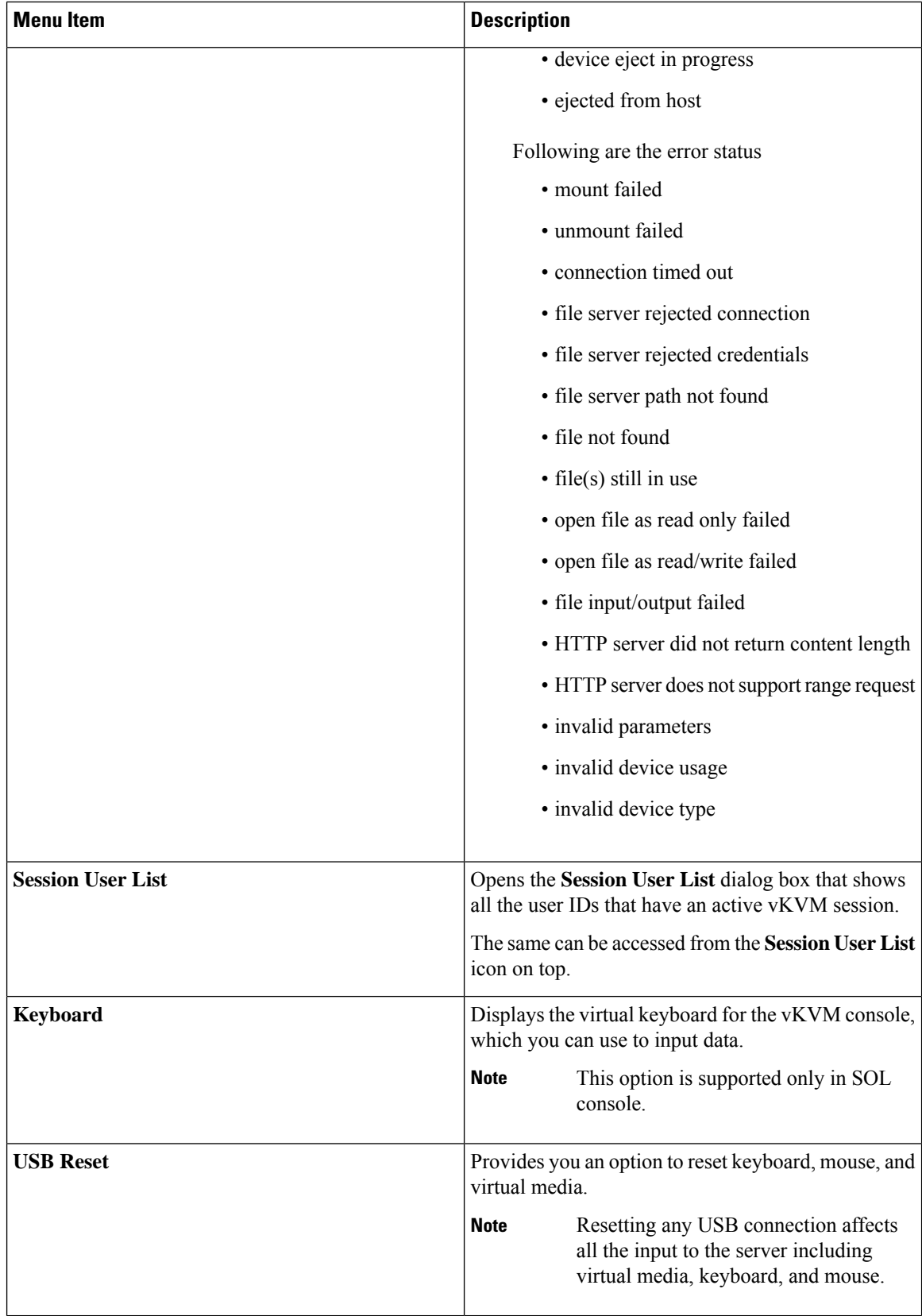

## **Power Menu**

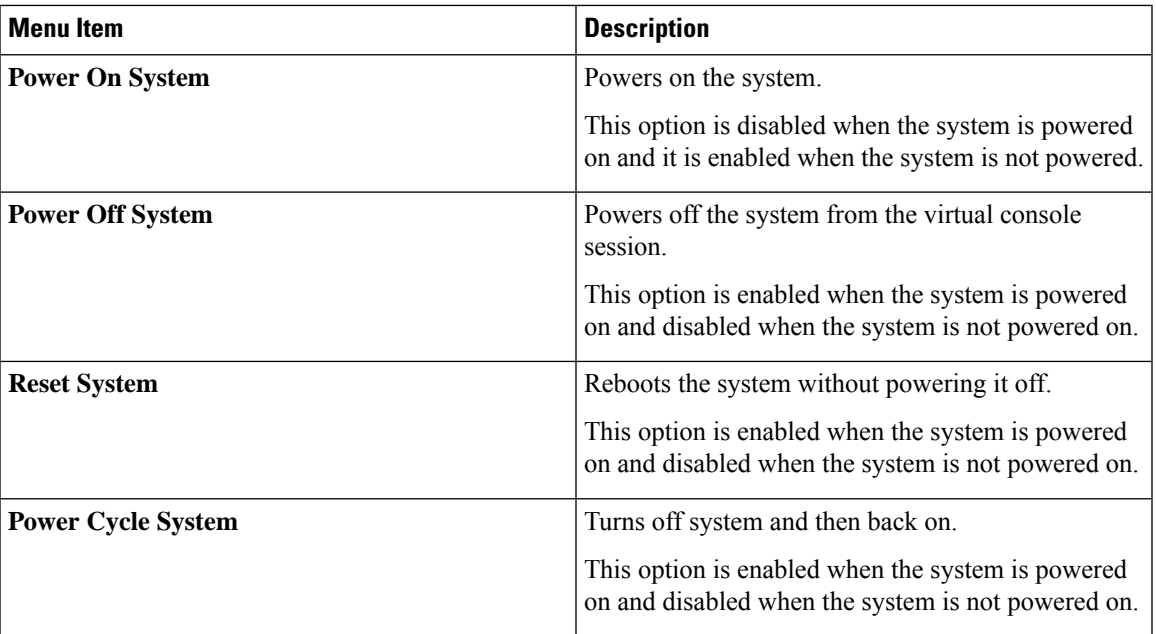

## **Boot Device Menu**

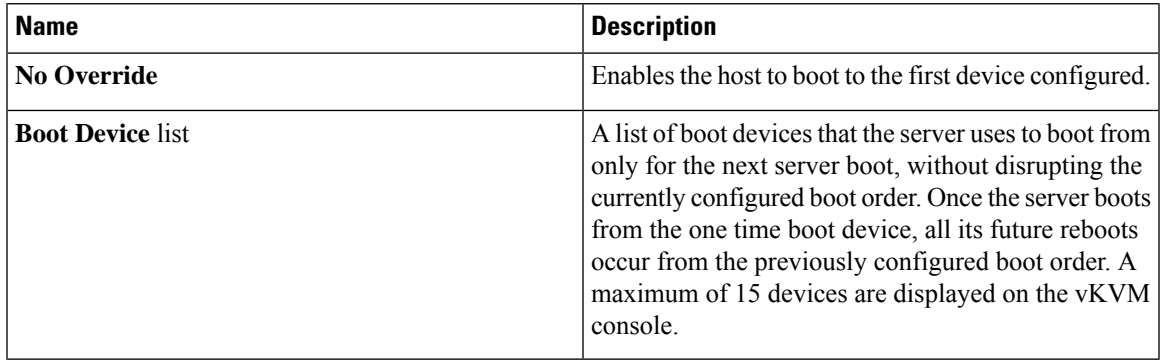

## **Virtual Media Menu**

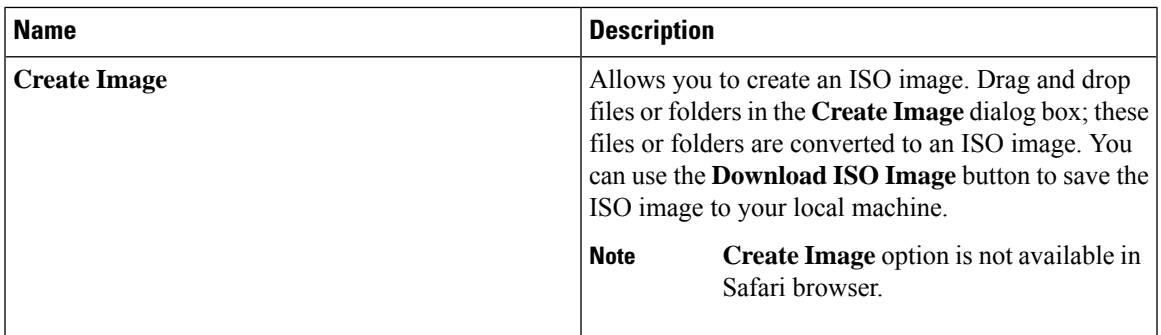

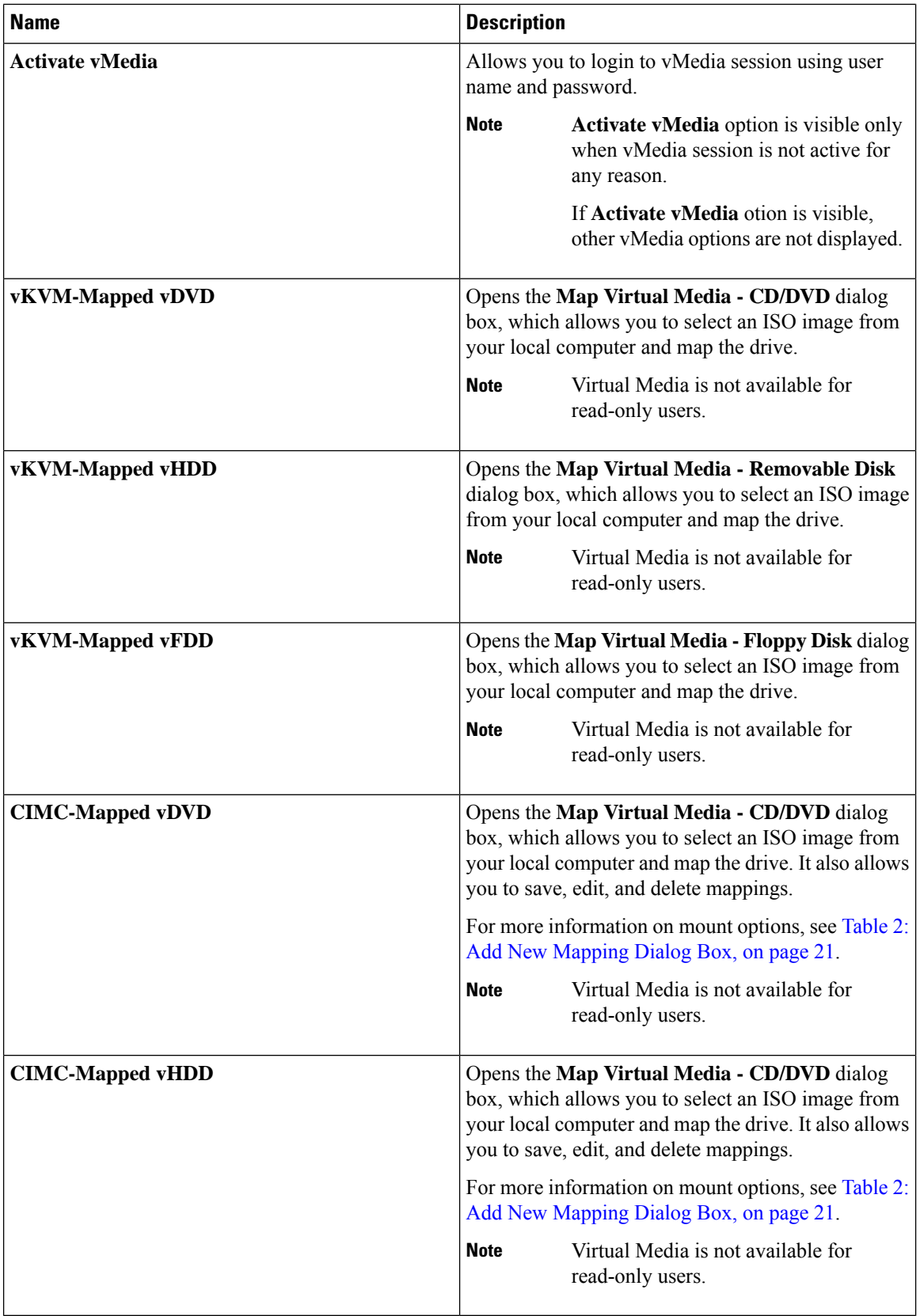

## <span id="page-20-0"></span>**Table 2: Add New Mapping Dialog Box**

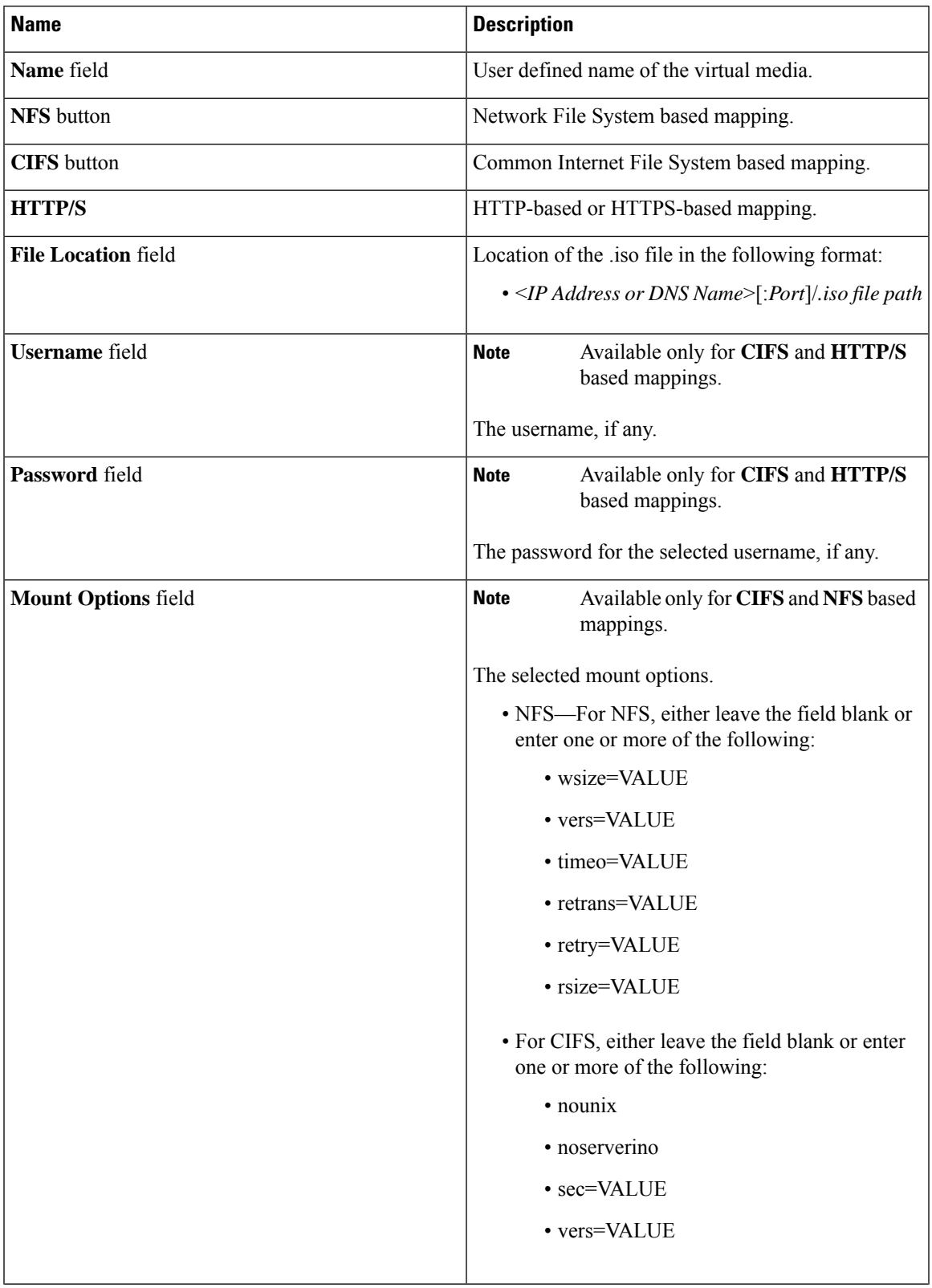

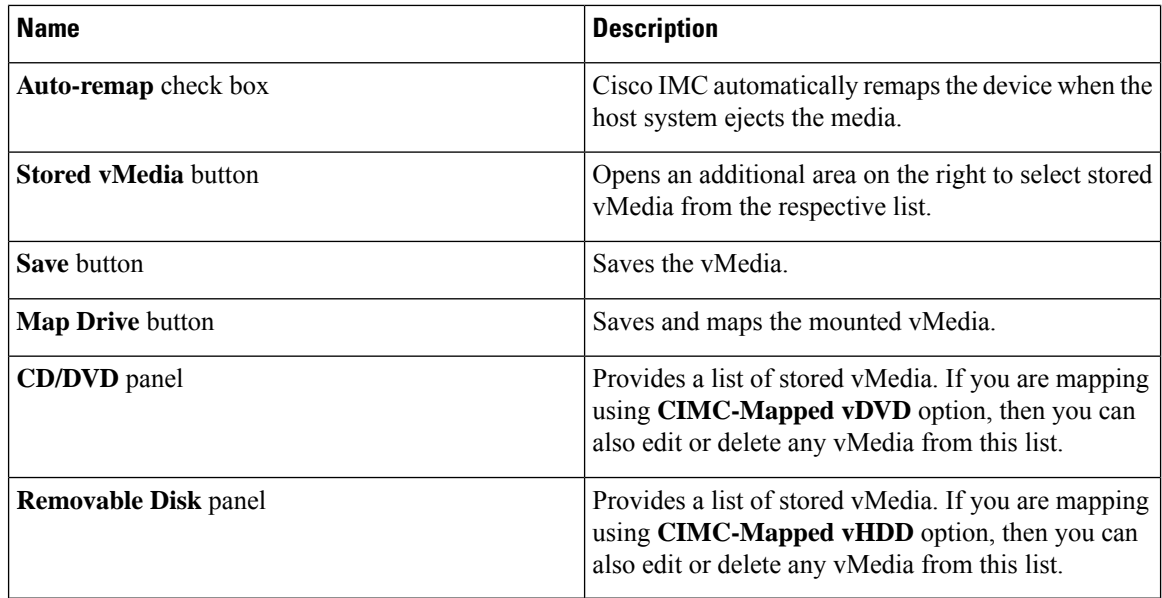

#### **Chat Menu**

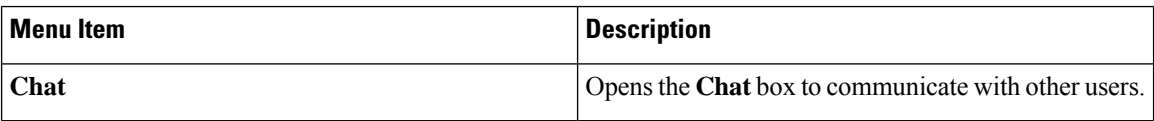

## **Help Icon**

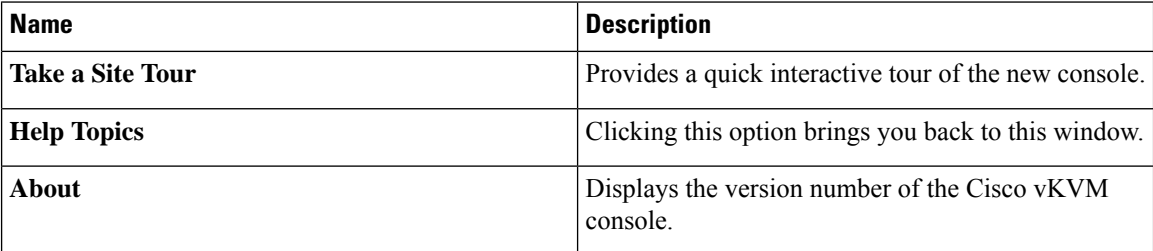

### **Language Icon**

Shows a drop-down list of the supported languages. You can select desired language from the list.

## **Profile Menu Icon**

The **Profile Menu** icon is located on the top right hand corner of the console.

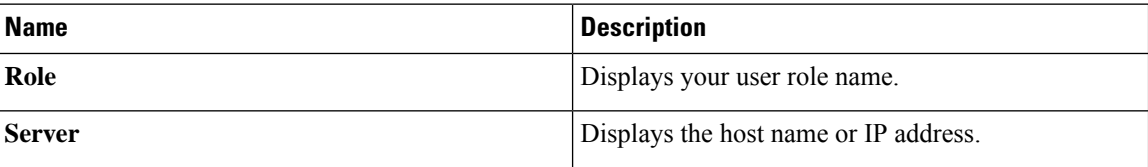

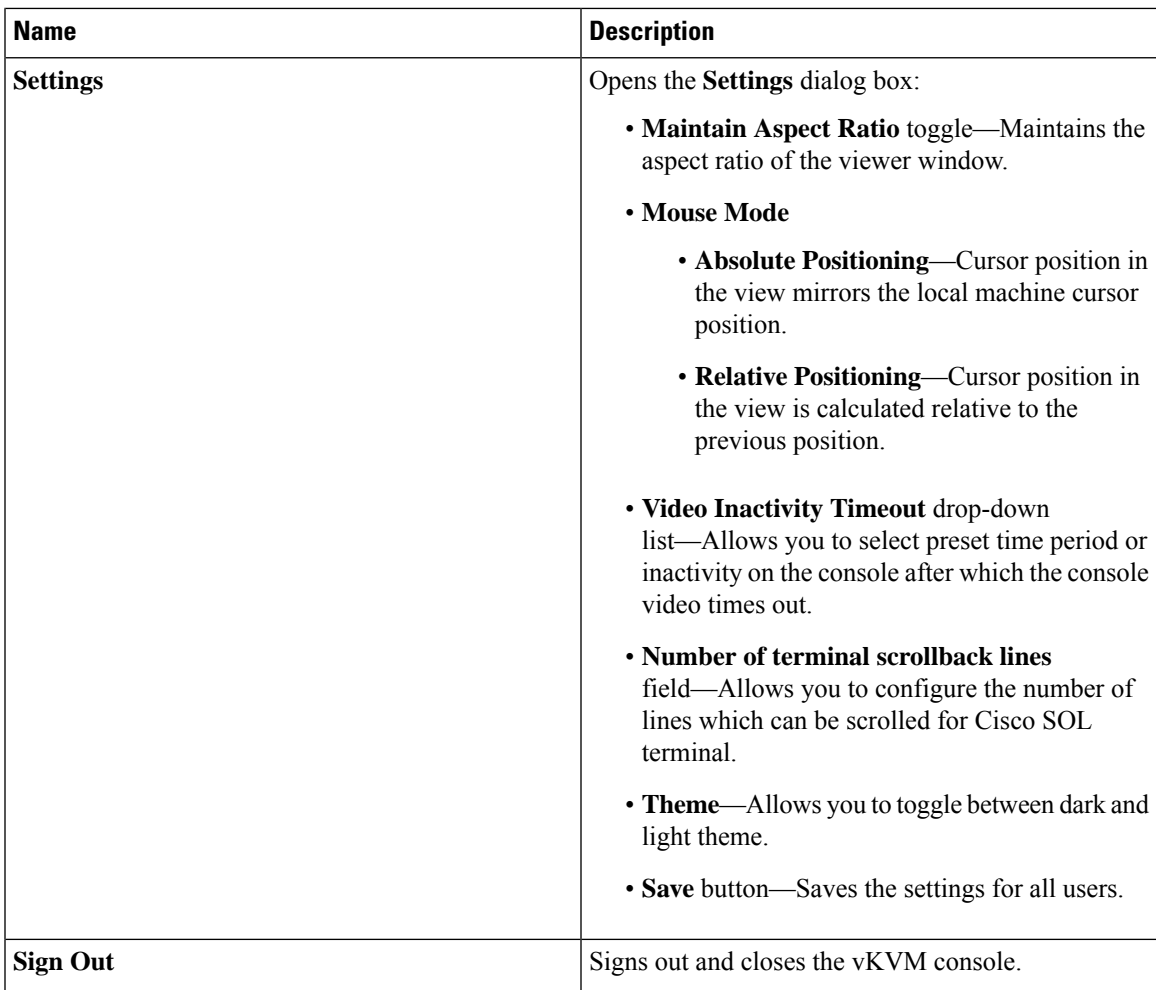

# <span id="page-22-0"></span>**Configuring the Virtual KVM**

## **Before you begin**

You must log in as a user with admin privileges to configure the virtual KVM.

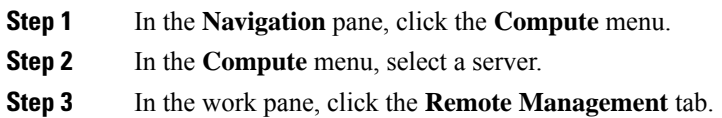

- **Step 4** In the **Remote Management** pane, click the **Virtual KVM** tab.
- **Step 5** In the **vKVM Properties** area on the **Virtual KVM** tab, complete the following fields:

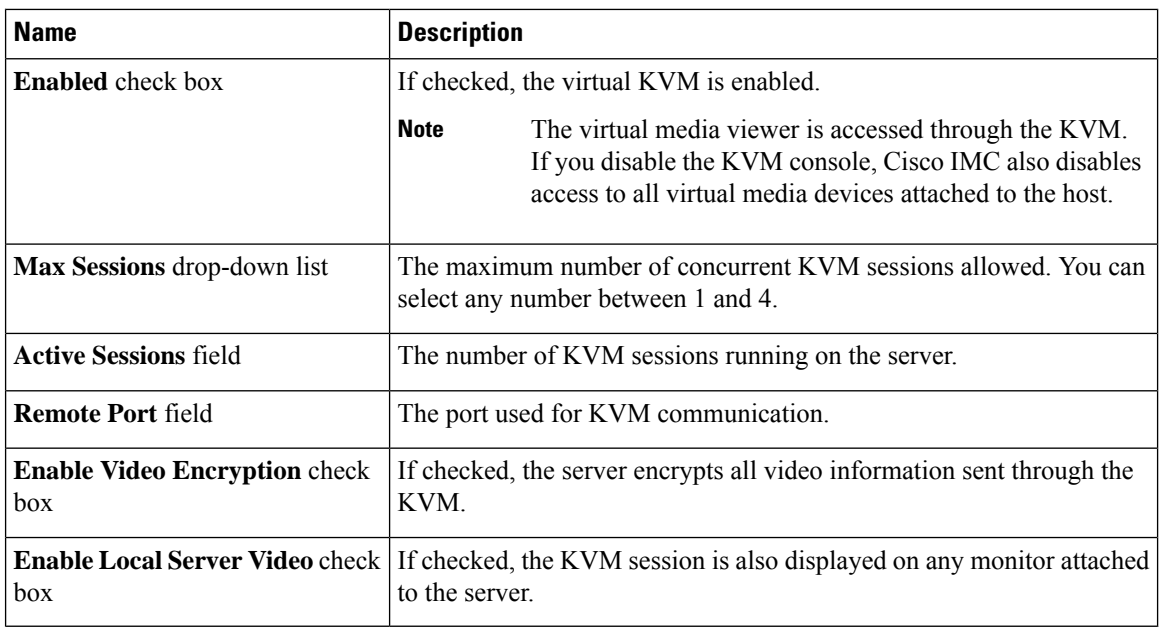

**Step 6** Click **Save Changes**.

## **Enabling the Virtual KVM**

### **Before you begin**

You must log in as a user with admin privileges to enable the virtual KVM.

#### **Procedure**

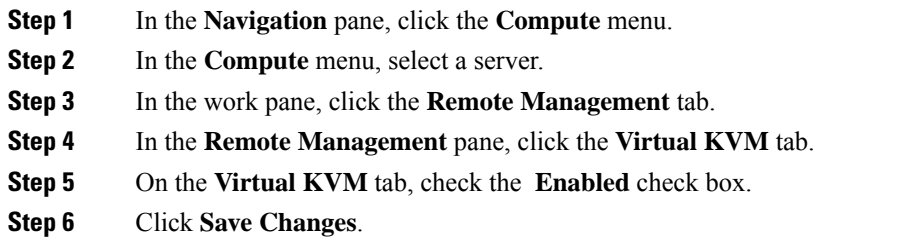

## **Disabling the Virtual KVM**

### **Before you begin**

You must log in as a user with admin privileges to disable the virtual KVM.

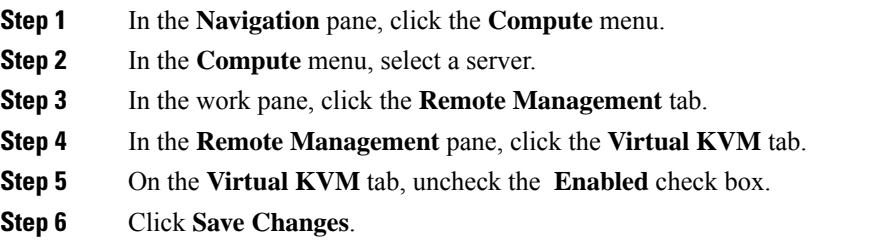

 $\mathbf I$